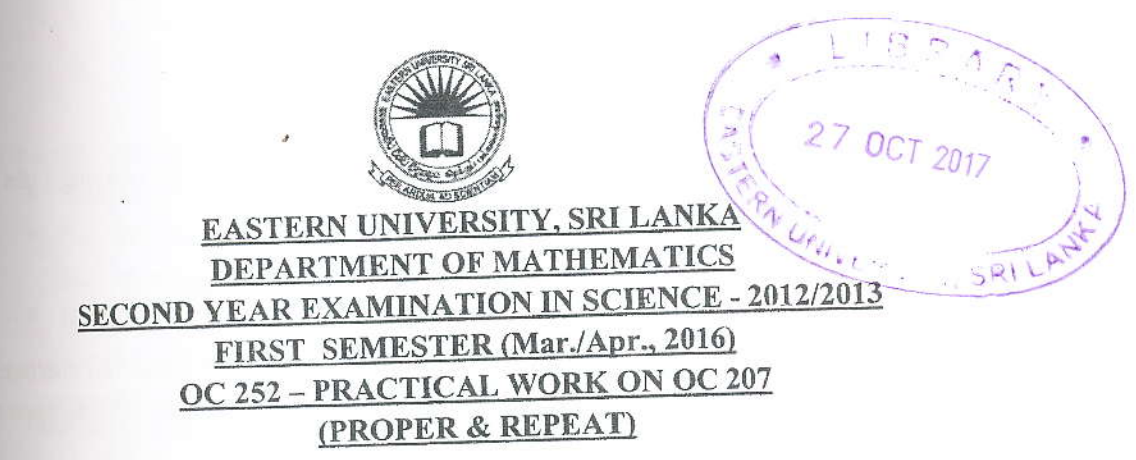

## Answer all questions

Time allowed: 02 hours

Design a Phone Book System using Visual programming language and Microsoft office Access which can contain the personal details.

first create a database with the name of "db\_final.accdb" and connect to your project

## Implement the given task by considering the following features.

- a. The Login Form contains the User ID and Password:
	- Create a login form as shown in the Figure 1.1 and set the User Id and Password as "Admin" and "123456", respectively. (Use the given Figure 1.2 for the creation of login form interface)
	- If the User Id or Password is incorrect, alert the user to enter correct one by highlighting the relevant TextBox.

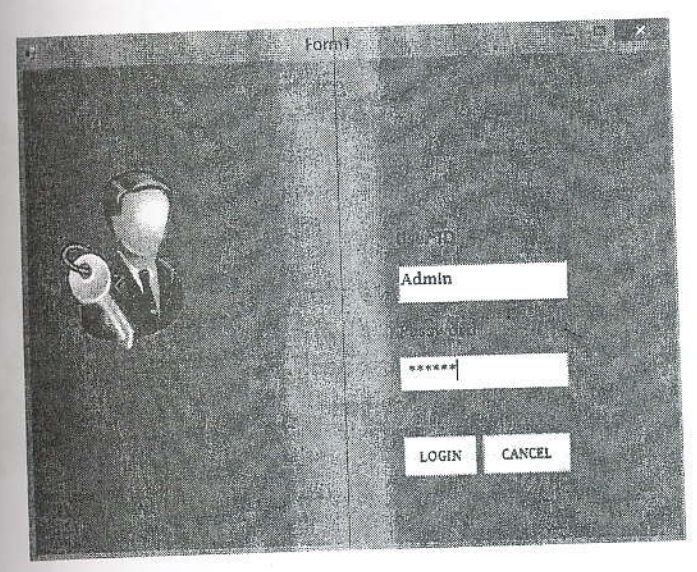

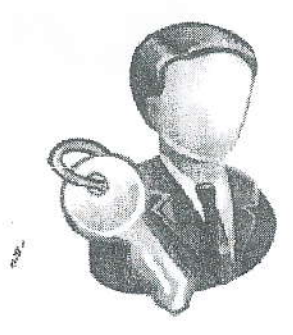

Figure 1.2

Figure 1.1

b. The Detailed Form contains several tabs.

After clicking LOGIN button, it should navigate to another form which is having 3 tab as My Phone Book, Calendar, and Profile details.

- $\mathbf{i}$ . The first tab My Phone Book contains the details of personal profile:
	- m Create an interface as shown in the Figure 1.3.
	- (Use the given Figure 1.4 for the creation of My Phone Book tab interfaction If you click UPDATE button, it should save all entered data into the appro 眼
	- fields in the database db\_final.accdb.
	- If you click NEW button, it should display new blank fields to enter new! 國 new person.
	- If you click DELETE button, it should delete all details of a person in the 图 database db\_final.accdb.
	- If you click << button, it should show the details of the previous personi m. database.
	- If you click  $\gg$  button, it should show the details of the next person in the 篮 database.
	- If you click CLOSE button, it should close the form.  $\mathfrak{m}$

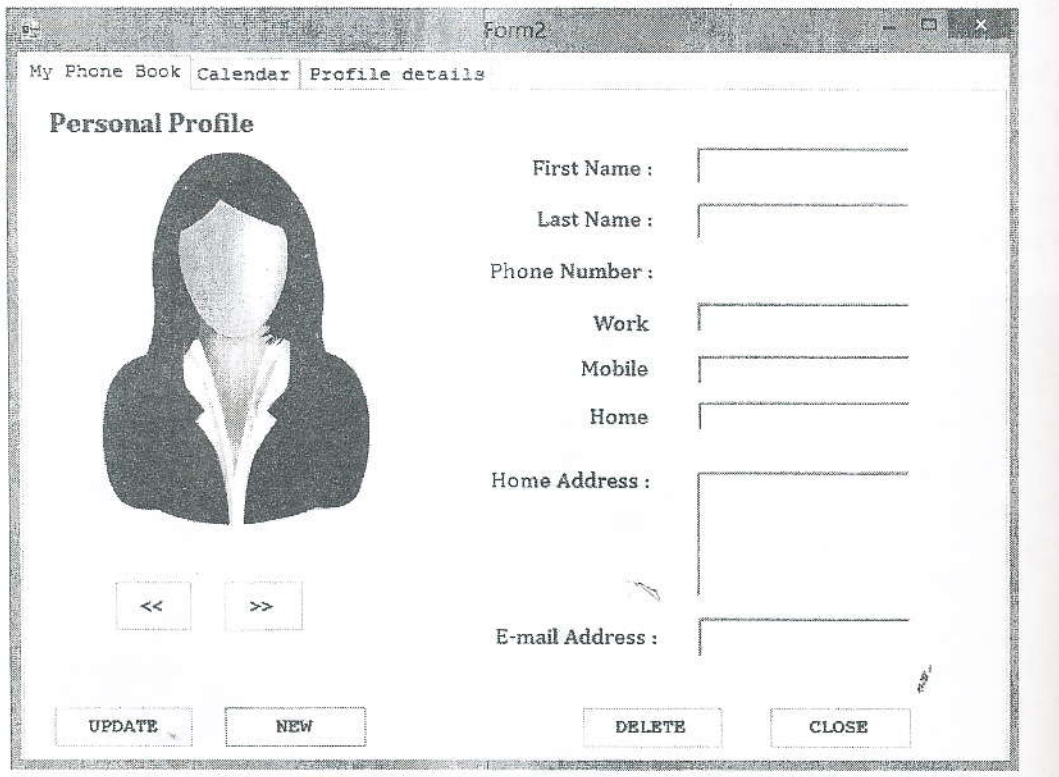

Figure 1.3

- The second tab Calendar contains the details of remainders:
	- Create an interface as shown in the Figure 1.5.
	- " First you select the date of birth from the calendar. After the selection of date of birth if you click the SELECT button, it should display in the relevant textbox.
	- " If you click the UPDATE button, date of birth should update to the database which you already created.

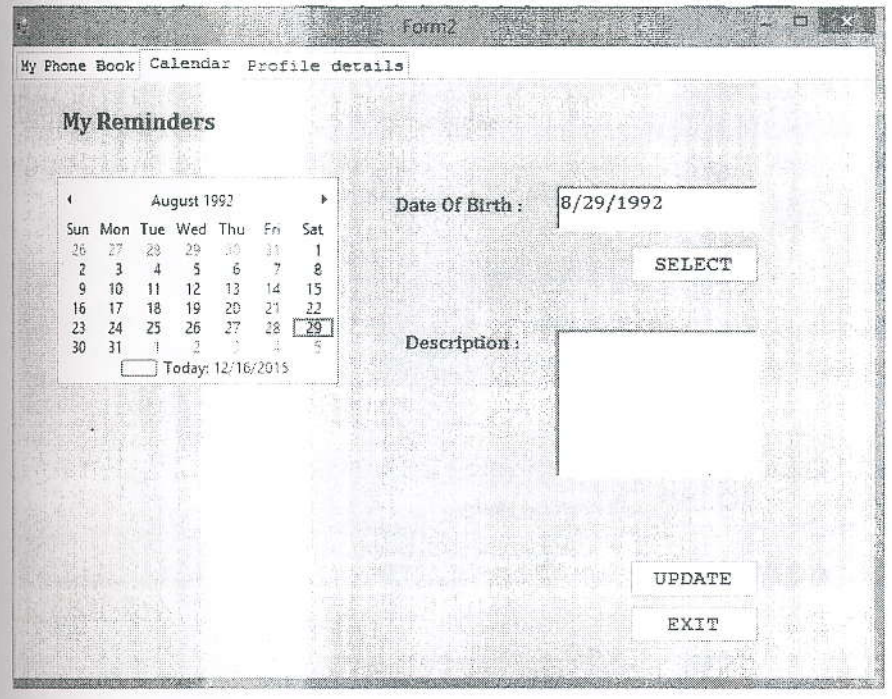

Figure 1.5

The third tab Profile Details contains the details of database table:

Display the all details of the table in the database as shown in the Figure 1.6.  $\blacksquare$ 

| NEW.<br>DELETE |            |           |          |          | CLOSE      |  |
|----------------|------------|-----------|----------|----------|------------|--|
| Work Num       | Mobile Num | Home Num  | Address  | E-mail   | DOB        |  |
| 1233234        | 3345021    | 1121212   | main rd, | 123@gmai | 12/5/2005  |  |
| 77888888       | 71232323   | 81676767  | lotus av | raj@gmai | 7/17/1989  |  |
| 816767676      | 784545454  | 816767676 | bar road | chama@ya | 11/29/1992 |  |
|                |            |           |          |          |            |  |
|                |            |           |          |          |            |  |
|                |            |           |          |          |            |  |
|                |            |           |          |          |            |  |

Figure 1.6

- 02. Design an interface as shown in the Figure 2.1. Then implement the application numbers, and, from the button click, list the series of odd numbers or even number the ranges what you have given.
	- **If you select ODD option your application should display odd numbers bett** given range.
	- <sup>III</sup> If you select EVEN option your application should display even numbersh given range.

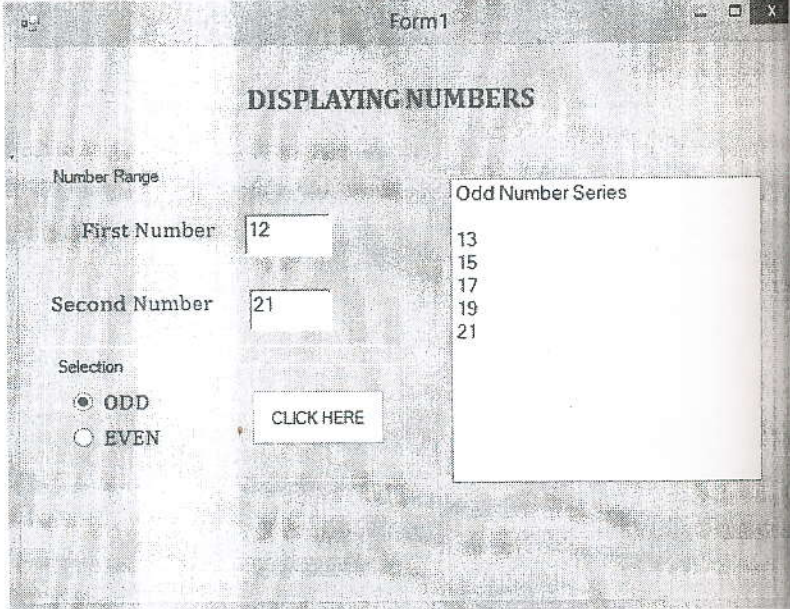

Figure 2,7

大学